# **GV-RX70256D/ GV-RX70128DE**

Radeon X700 Grafikbeschleuniger

# **BENUTZERHANDBUCH**  Rev. 101

#### **Urheberrecht**

© 2005 GIGABYTE TECHNOLOGY CO., LTD

Urheberrechtlich geschützt - **GIGA-BYTE TECHNOLOGY CO., LTD. ("GBT")**. Diese Anleitung darf weder teilweise noch ganz kopiert oder weitergeleitet werden, ohne dass **GBT** zuvor die ausdrückliche, schriftliche Bewilligung dazu erteilt hat. **Warenzeichen** 

Die Warenzeichen und Namen von Drittparteien sind der Besitz der respektiven Eigentümer.

#### **Hinweis**

Bitte die Beschriftung der VGA Karte nicht enfernen, da dies zur Widerrufung der Garantie dieser VGA Karte führen kann Wegen des schnellen Wechsels der Technologie können einige der technischen Daten schon vor Herausgabe dieser Anleitung überholt sein.

Der Autor übernimmt keinerlei Verantwortung für Fehler oder Auslassungen, die in diesem Dokument vorhanden sein können, noch verpflichtet sich der Autor zur Aktualisierung der darin enthaltenen Informationen.

**Deutsch**

# **1. Hardware-Installation**

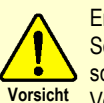

Vorsicht Vorsichtsmaßnahmen beachtet werden. Erweiterungskarten enthalten sehr empfindliche Chips mit integrierten Schaltungen (IC). Um sie vor Beschädigung durch statische Elektrizität zu schützen, sollten bei Arbeiten am Computer immer folgende

- 1. Den Computer ausschalten und die Spannungsversorgung abtrennen.
- 2. Verwenden Sie einen geerdeten Handgelenksriemen vor dem Behandeln von Computerbestandteilen. Wenn Sie keinen zur Verfügung haben, berühren Sie mit beiden Händen ein geerdetes Objekt oder ein Metallobjekt.
- 3. Legen Sie die Bestandteile auf einen geerdeten antistatischen Block oder auf die antistatische Verpackung der Bestandteile, jedes Mal wenn Bestandteile vom System herausgenommen werden.

Die Karte enthält empfindliche elektrische Komponenten, die leicht durch statische Elektrizität beschädigt werden können. Sie sollte daher bis zur Installation in ihrer Originalverpackung gelassen werden. Das Auspacken und die Installation sollten auf einer geerdeten Antistatikmatte ausgeführt werden. Der Operator sollte ein Antistatik-Armband tragen, das an derselben Stelle geerdet ist wie die antistatische Matte. Prüfen Sie die Schachtel auf etwaige Beschädigungen. Versand und Behandlung könnten die Karte beschädigen. Bevor Sie fortfahren stellen Sie sicher, dass keine Versand- oder Behandlungsbeschädigung vorhanden ist.

- 0 **DIE SYSTEMSPANNUNG NICHT EINSCHALTEN, WENN DIE KARTE BESCHÄDIGT IST.**
- 0 **Um das richtige Funktionieren Ihrer Grafikkarte sicherzustellen, benutzen Sie bitte nur das offizielle Gigabyte BIOS. Der Gebrauch eines andern als des offiziellen Gigabyte BIOS könnte bei der Grafikkarte Probleme ergeben.**

## **1.1. Hardware-Installation**

Installation Der Grafikkarte.

Jetzt, nachdem Sie Ihren Computer vorbereitet haben, sind Sie bereit zur Installation der Grafikbeschleunigerkarte.

## **Installation der Grafikbeschleunigerkarte:**

- 1. Den Computer und Monitor ausschalten und das Display-Kabel von der Rückseite des Computers abtrennen.
- 2. Das Gehäuse des Computers abnehmen. Falls notwendig konsultieren Sie die Anleitung des Computers für Hilfe zum Entfernen des Gehäuses.
- 3. Entfernen Sie die Grafikkarte vom Computer, falls vorhanden.

Sollte der Computer in der Platine integrierte Grafikfunktionen besitzen, kann es notwendig sein diese auf der Hauptplatine zu deaktivieren. Einzelheiten dazu sind aus der Computeranleitung ersichtlich.

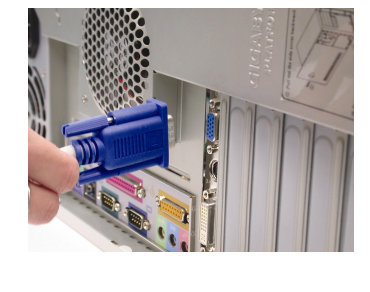

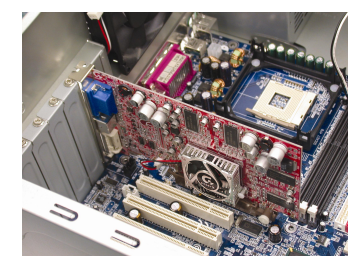

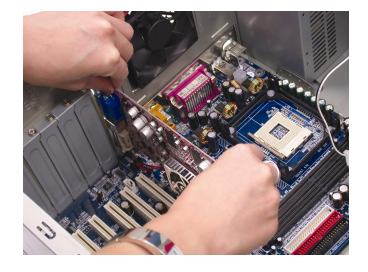

- 4. Finden Sie den PCI Express x 16-Steckplatz. Entfernen Sie nötigenfalls die Metallabdeckung davon. Danach die Grafikkarte nach dem PCI Express x 16-Steckplatz ausrichten und gut darin eindrücken.
- 5. Benutzen Sie die Schraube, um die Karte zu befestigen, dann bringen Sie das Computergehäuse wieder an.

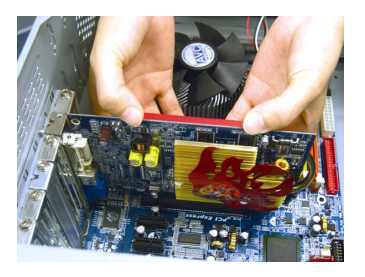

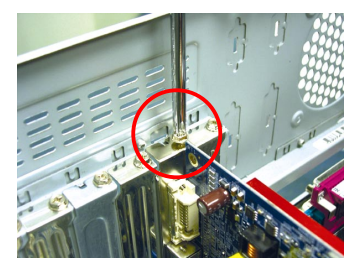

6. Schließen Sie das Display-Kabel an der Karte an. Dann den Computer und Monitor einschalten. Falls Ihre Grafikkarte mit einem DVI-Anschluss versehen ist, kann ein Flachmonitor mit dem entsprechenden Anschluss daran angeschlossen werden, wie unten gezeigt.

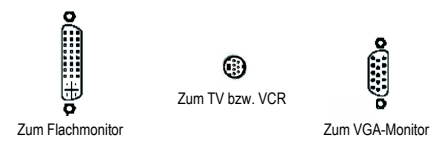

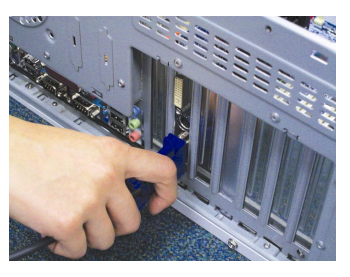

Sie sind jetzt bereit mit der Installation der Grafikkarten Treiber fortzufahren. Ausführliche Anleitungen hierzu finden Sie im nächsten Kapitel.

GV-RX70256D(128DE) Grafikbeschleuniger - 4 -

# **2. Software-Installation**

**In dieser Anleitung wird angenommen, dass Ihr CD-ROM-Laufwerk das Laufwerk D: ist.** 

Die Installation von Treibern für Win® 2000/Win® XP ist einfach. Wenn Sie Ihre Treiber-CD ins CD-ROM-Laufwerk einlegen, erscheint das Ausführungsfenster automatisch (falls nicht, führen Sie "D:\setup.exe" aus). Dann können Sie den Hinweisen zur Installation des Grafikkartentreibers folgen. (Bitte folgen Sie dem Abschnitt 2.1.3, "Driver installation", um den Treiber des Grafikbeschleunigers zu installieren.)

# **2.1. Installation des WIN® XP-Treibers und der Hilfsprogramme**

# **2.1.1. Systemanforderungen**

- Wenn der Grafikkartentreiber des Systems geladen wird, muss DirectX 9 oder eine neuere Version installiert sein.
- Falls Grafikkartentreiber für Hauptplatinen mit den Chips SiS oder VIA installiert werden, ist das entsprechende Treiberprogramm für die Hauptplatine zu installieren. Oder wenden Sie sich für den Hauptplatinentreiber an Ihren Fachhändler.

**Deutsch**

# **2.1.2. DirectX-Installation**

Microsoft DirectX installieren, um 3D-Hardware-Unterstützung für Windows® 2000 oder Windows® XP zu ermöglichen und eine bessere 3D-Leistung zu erhalten.

<sup>●※</sup> Hinweis: Für Software MPEG Unterstützung in Windows® 2000 oder Windows® XP, müssen Sie zunächst DirectX installieren. Benutzer, die mit Windows XP mit einem Servicepack höher als Service Pack Eins (SP1) arbeiten, brauchen DirectX nicht zusätzlich zu installieren.

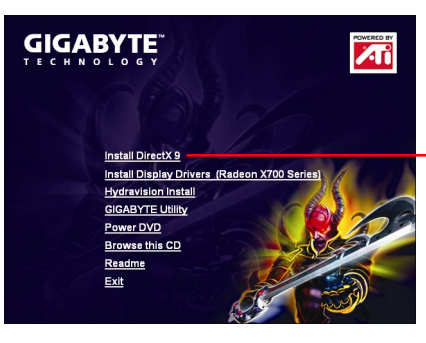

Schritt 1. Wenn das automatische Ausführungsfenster erscheint, den Eintrag "Install **DirectX 9"** klicken.

.Install DirectX 9" klicken.

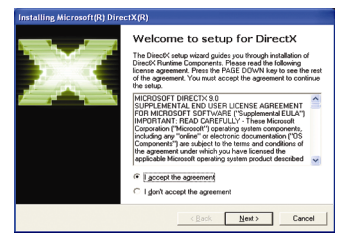

Schritt 2. "I accept the agreement" und dann

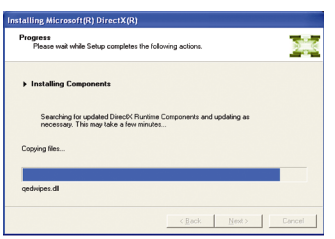

"Next" klicken.

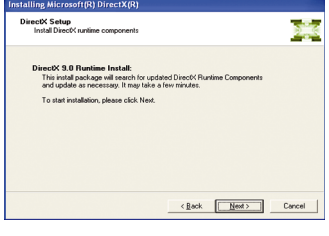

Schritt 3. "Next" klicken.

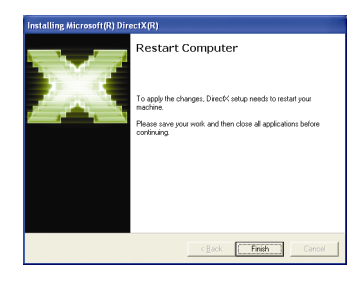

Installation der Komponenten. Schritt 4. "Finish" klicken, um den Computer neu zu starten. Die Installation von DirectX 9 ist damit beendet.

# **2.1.3. Treiberinstallation**

#### **A. Neue Hardwarekomponente gefunden**

Nachdem die Grafikkarte zum ersten Mal in den Computer eingesetzt wurde, erkennt Windows die neue Hardware automatisch und zeigt die Meldung "New Hardware Found" an. Das Folgende ist die schrittweise Installationsanleitung.

## **Schritt 1: Neue Hardwarekomponente gefunden: Video Controller (VGA kompatibel)**

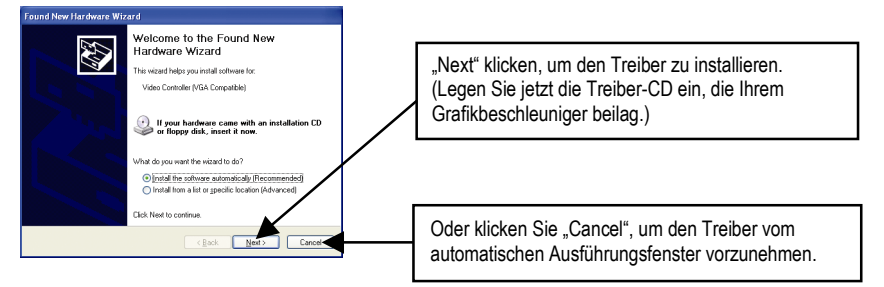

## **Schritt 2: Neue Hardwarekomponente gefunden: Suche und Installation**

Der Hardware-Assistent sucht den Treiber und installiert ihn automatisch.

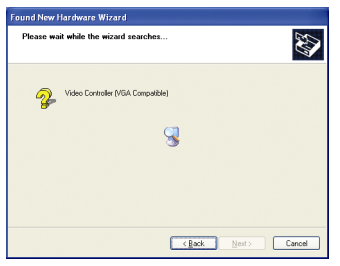

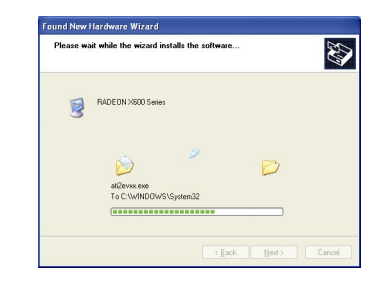

#### **Schritt 3: Neue Hardwarekomponente gefunden: Fertig stellen**

"Finish" klicken, um die Installation zu beenden.

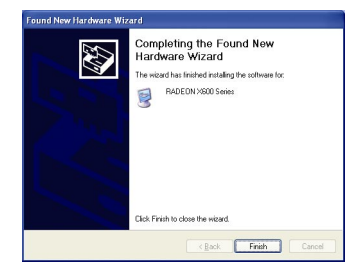

## **B. Treiberinstallation (automatisches Ausführungsfenster)**

Die Treiber-CD ins CD-ROM-Laufwerk einlegen und das automatische Ausführungsfenster erscheint. Falls nicht, führen Sie "D:\setup.exe" aus.

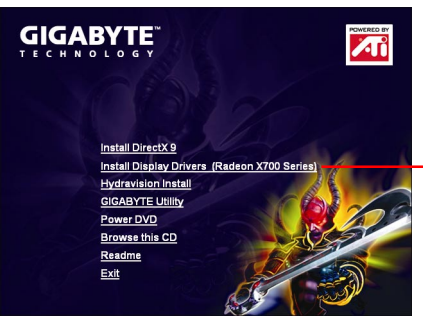

Schritt 1. Wenn das automatische Ausführungsfenster erscheint, den Eintrag **"Install Display Drivers (Radeon X700 Series)"** klicken.

Den Eintrag "Install Display Driver (Radeon X700 Series)" klicken.

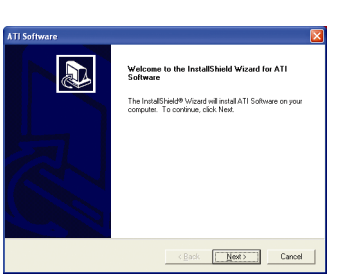

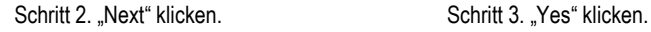

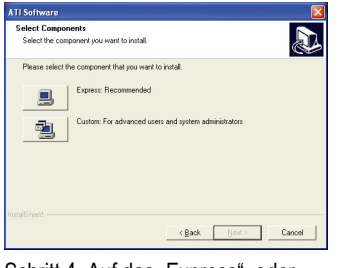

Schritt 4. Auf das "Express"- oder "Custom"-Symbol klicken.

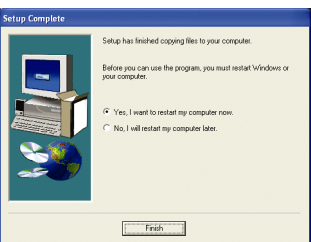

GV-RX70256D(128DE) Grafikbeschleuniger - 8 -

a. Press the PAGE DITWN key to see the rest of the :<br>EREAD THIS LICENSE CAREFULLY BE<br>TRIS OF THIS LICENSE. IF YOU DO N<br>E, PROMPTLY RETURN THE SOFTWA<br>ED IT AND YOUR MONEY WILL BE RE PLEASE<br>THE TE<br>THE TE<br>LICENSI 1. License. The software accompanying this License (hereinafter "Soft re"), regardles<br>igies, Inc. for -<br>Do you accept all the terms of the preceding License Agreement? If you<br>setup will close. To install ATI Software, you must accept this agreement. e No. the  $\left\langle \frac{\Delta}{2} \right\rangle \otimes \left\langle \frac{\Delta}{2} \right\rangle \otimes \left\langle \frac{\Delta}{2} \right\rangle \otimes \left\langle \frac{\Delta}{2} \right\rangle \otimes \left\langle \frac{\Delta}{2} \right\rangle \otimes \left\langle \frac{\Delta}{2} \right\rangle \otimes \left\langle \frac{\Delta}{2} \right\rangle \otimes \left\langle \frac{\Delta}{2} \right\rangle \otimes \left\langle \frac{\Delta}{2} \right\rangle \otimes \left\langle \frac{\Delta}{2} \right\rangle \otimes \left\langle \frac{\Delta}{2} \right\rangle \otimes \left\langle \frac{\Delta}{2} \right\rangle \otimes \left\langle$ 

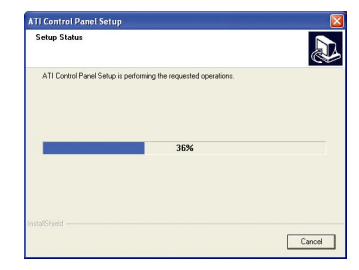

Installation der Komponenten.

Schritt 5. "Finish" klicken, um den Computer neu zu starten. Die Treiberinstallation ist damit beendet.

# **3. Tipps zur Störungsbehebung**

Folgende Hinweise können zur Lösung von Problemen beitragen. Kontaktieren Sie Ihren Fachhändler oder GBT für fortgeschrittene Störungsbehebngsinformationen.

- Prüfen Sie, ob die Karte richtig im PCI Express x 16-Steckplatz festsitzt.
- Prüfen Sie das Display-Kabel auf gute Befestigung am Display-Anschluss der Karte.
- Kontrollieren Sie, ob Monitor und Computer eingesteckt sind und mit Spannung versorgt werden.
- Nötigenfalls sollten integrierte Grafikfunktionen der Hauptplatine deaktiviert werden. Für Einzelheiten ist auf das Handbuch des Computers Bezug zu nehmen oder wenden Sie sich an den Hersteller.

(ANMERKUNG: Einige Hauptplatinen-Hersteller gestatten die Deaktivierung integrierter Grafikfunktionen oder das Umschalten zu Sekundär-Display nicht.)

- Stellen Sie sicher, dass bei der Installation des Grafiktreibers das richtige Anzeigegerät und die richtige Grafikkarte gewählt wurden.
- Starten Sie Ihren Computer neu. Drücken Sie nach dem Systemstart die F8-Taste. Wenn das Windows Erweiterte Optionen Menü erscheint, wählen Sie abgesicherter Modus und drücken die Eingabetaste. Nachdem Sie in den abgesicherten Modus gelangt sind, überprüfen Sie im Gerätemanager, ob der Treiber für die Grafikkarte korrekt ist.
- Für weitere Hilfe nehmen Sie auf die Störungsbehebungshinweise der Windows®-Hilfe Bezug oder wenden Sie sich an den Computer-Hersteller.

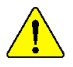

Falls notwendig können Sie den Bildschirm mit der Bildeinstellkonsole so einstellen, dass das Bild fokussiert, scharf und klar ist. (Siehe Bildschirmanleitung.)

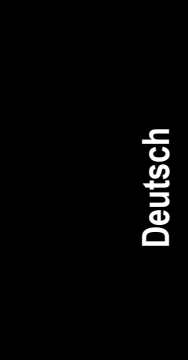

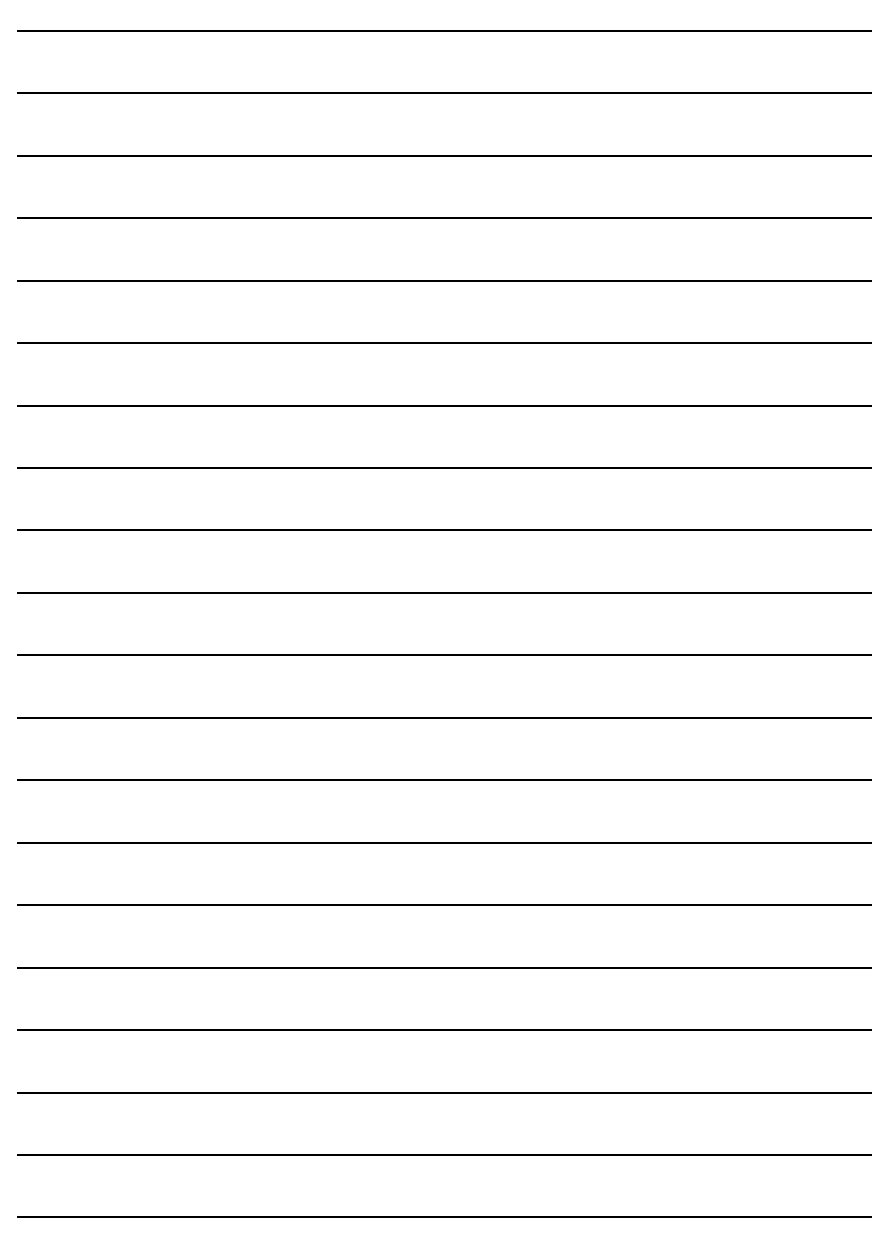

GV-RX70256D(128DE) Grafikbeschleuniger - 10 -

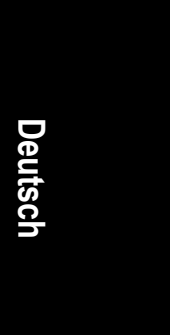

 $\overline{\phantom{a}}$ 

 $\overline{\phantom{a}}$ 

 $\sim$ 

 $\overline{\phantom{0}}$ 

 $\mathbb{R}$ 

 $\sim$ 

 $\sim$ 

 $\sim 10^{-10}$ 

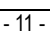